# **AUTO-ADDRESS FEATURE, IMPORTING CONTACTS FROM OUTLOOK AND GMAIL INTO MAK-WEBMAIL.**

## **AUTO-ADDRESS FEATURE** (Addresses on emails received are automatically saved)

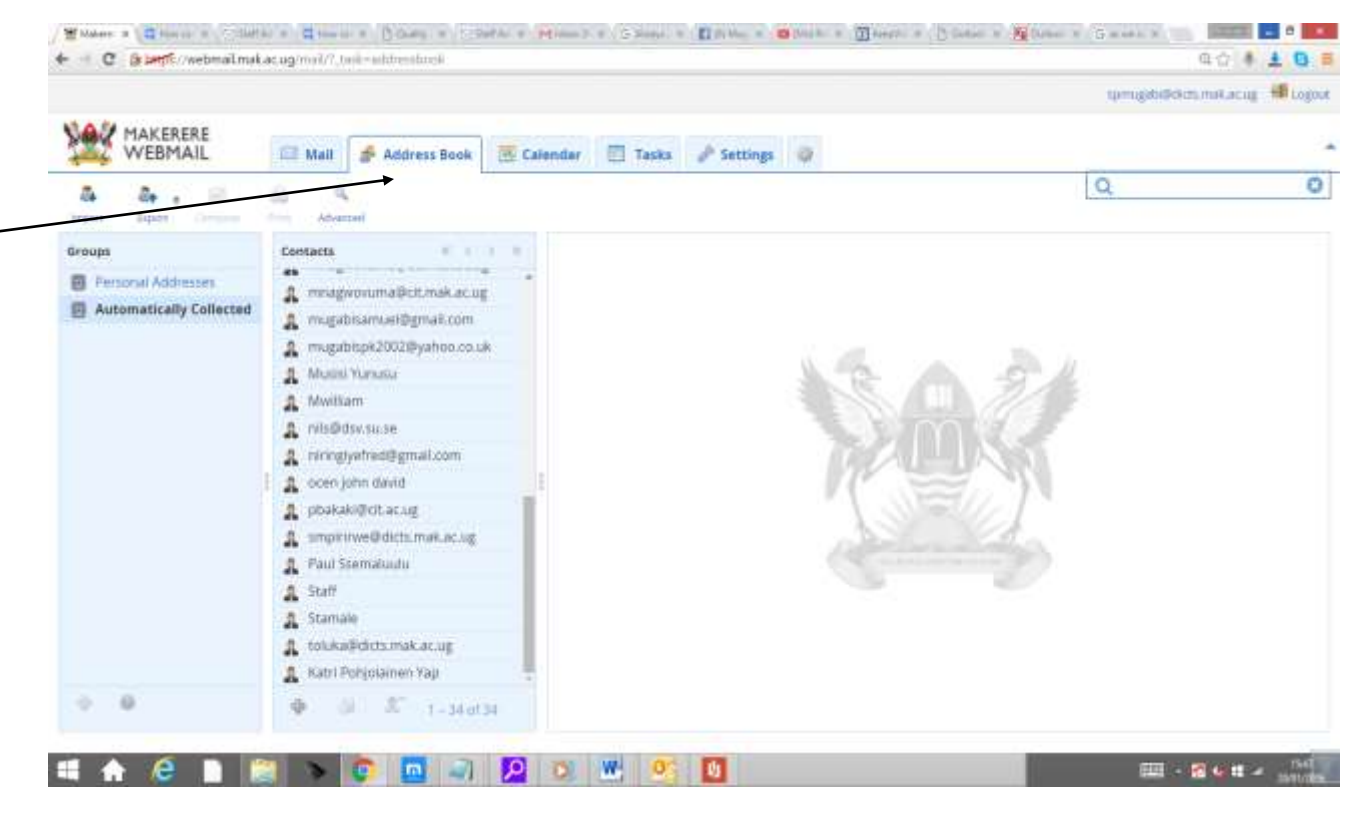

**IMPORT CONTACTS FROM OUTLOOK TO WEBMAIL ADDRESSBOOK**

Some users have also reported having lost their contacts.These can easily be restored if you were using Outlook or forwarding your emails to another account such as Gmail.

**First you need to save your outlook contacts as Vcard or CSV (Comma Separated) format and then import them into the webmail address book.**

**To save your Outlook 2010 contacts follow the steps below.**

1. Open **Outlook 2010** and click **File > Options**.

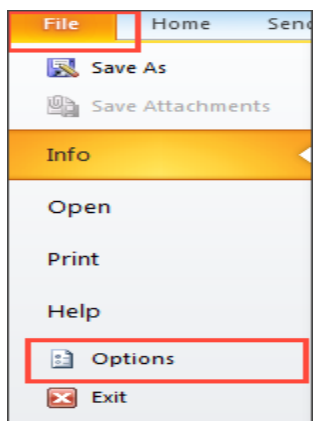

2. When the **Outlook Options** window opens, click **Advanced**. In the right pane, click the **Export** button.

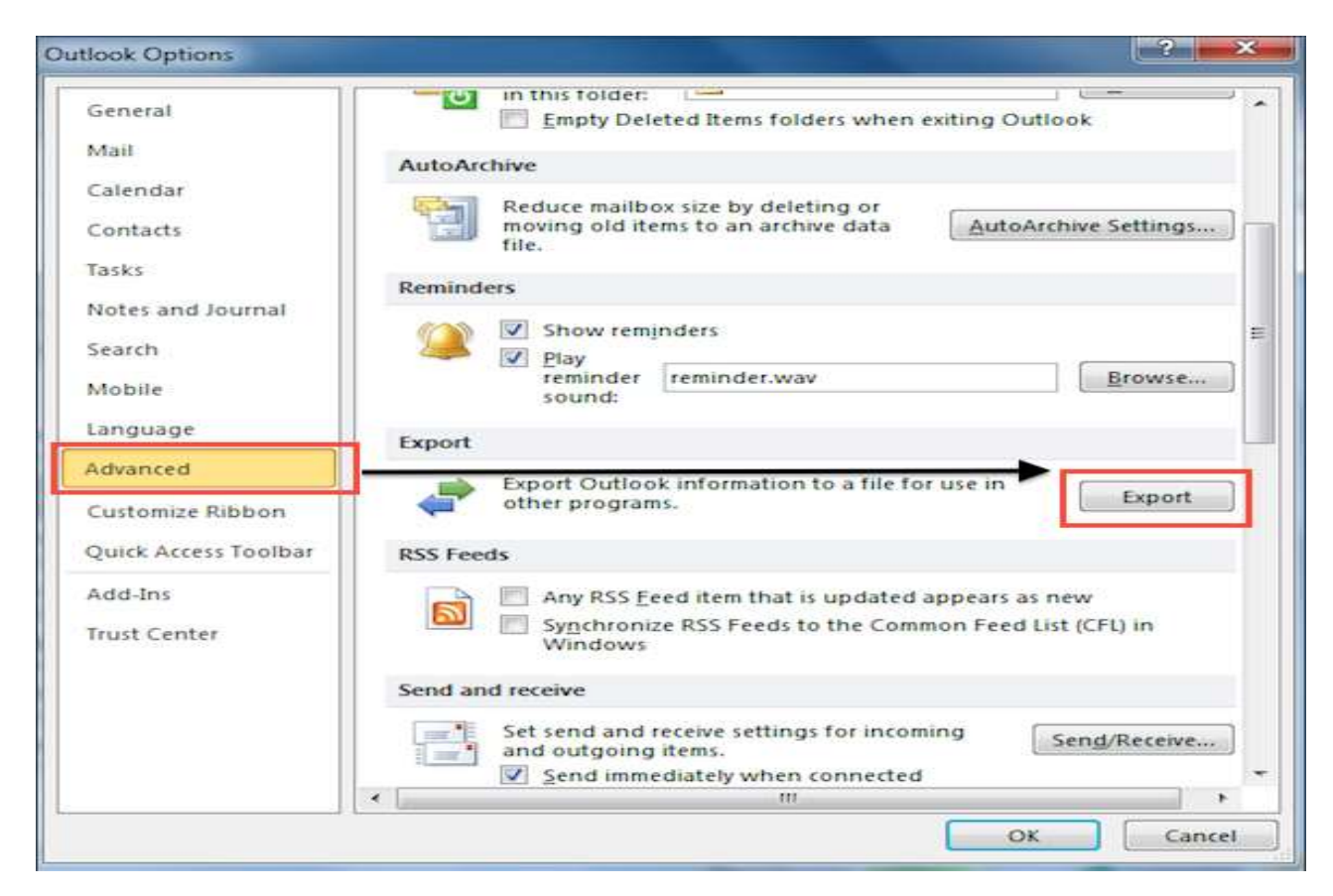

3. In the **Import and Export Wizard** window, select the **Export to a file** option, then click **Next**.

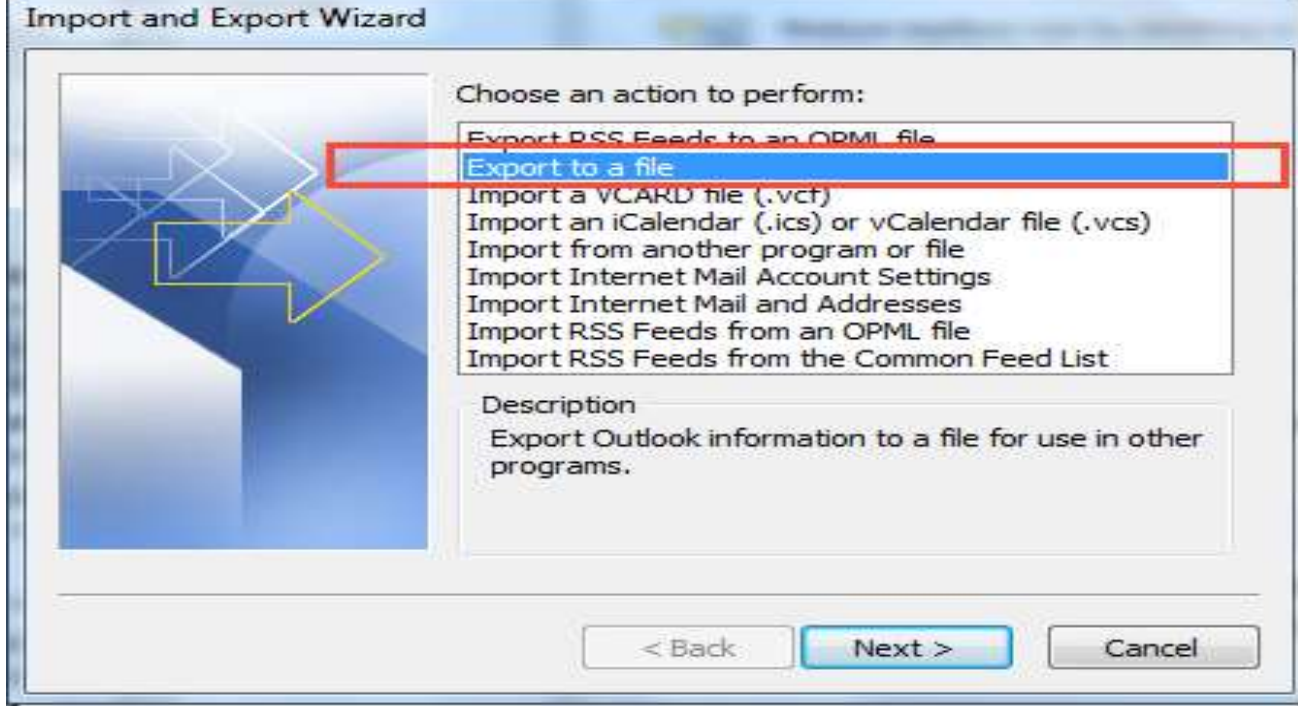

4. Under **Create a file of type:**, select the **Comma Separated Values (Windows)** option to create a CSV file.

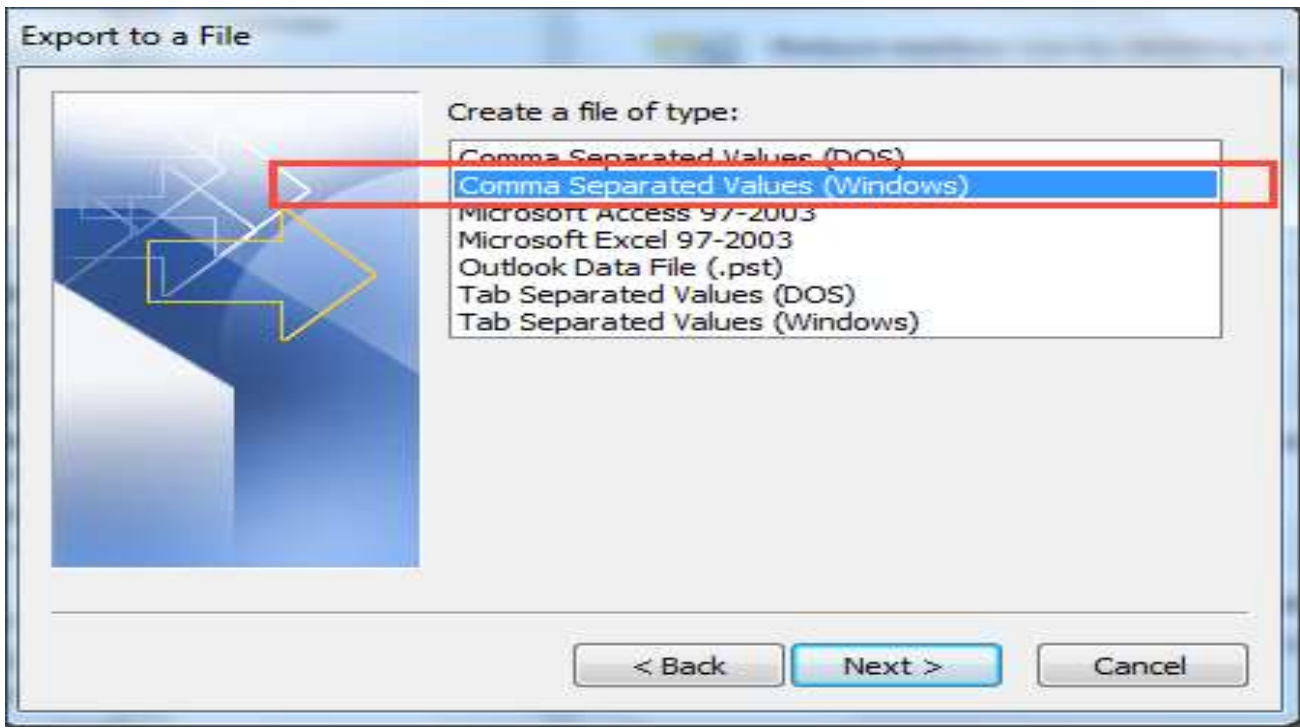

5. Under **Select folder to export from:**, select the **Contacts** folder you would like to export, then click **Next** to continue.

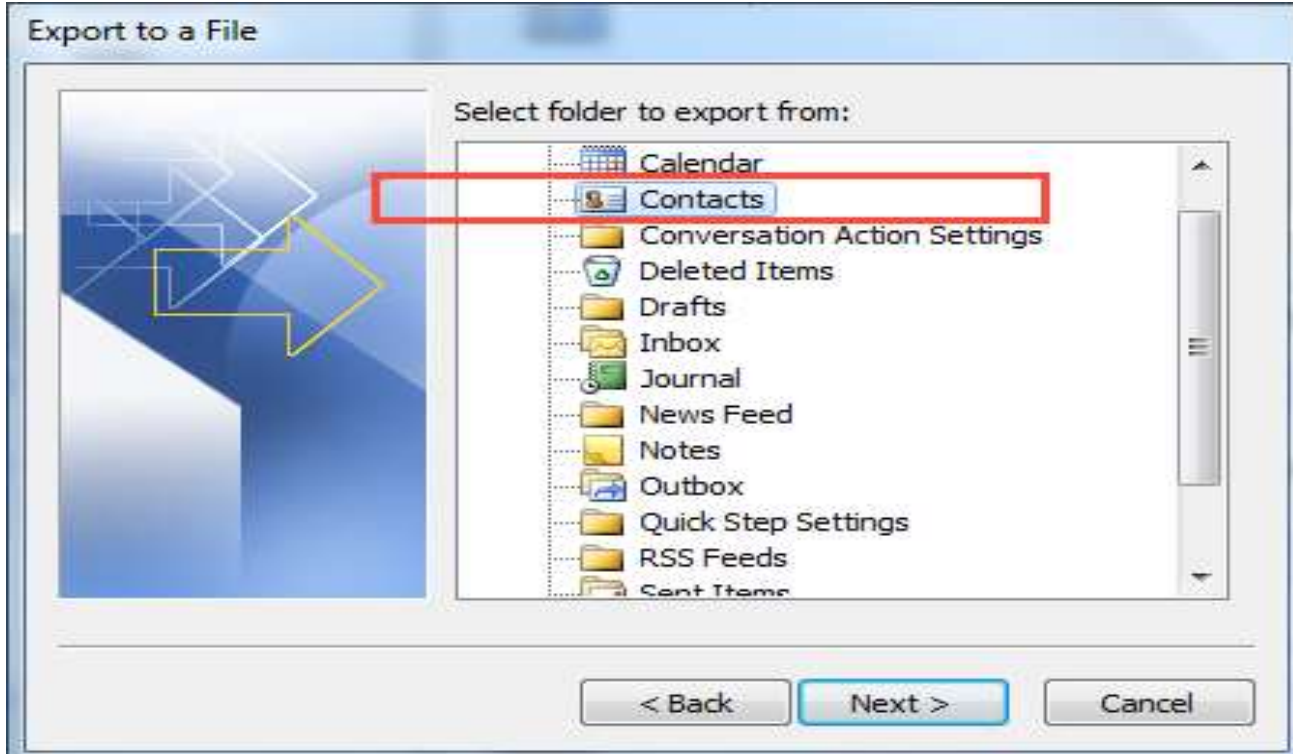

6. Under **Save exported file as**, click **Browse** to select a destination folder.

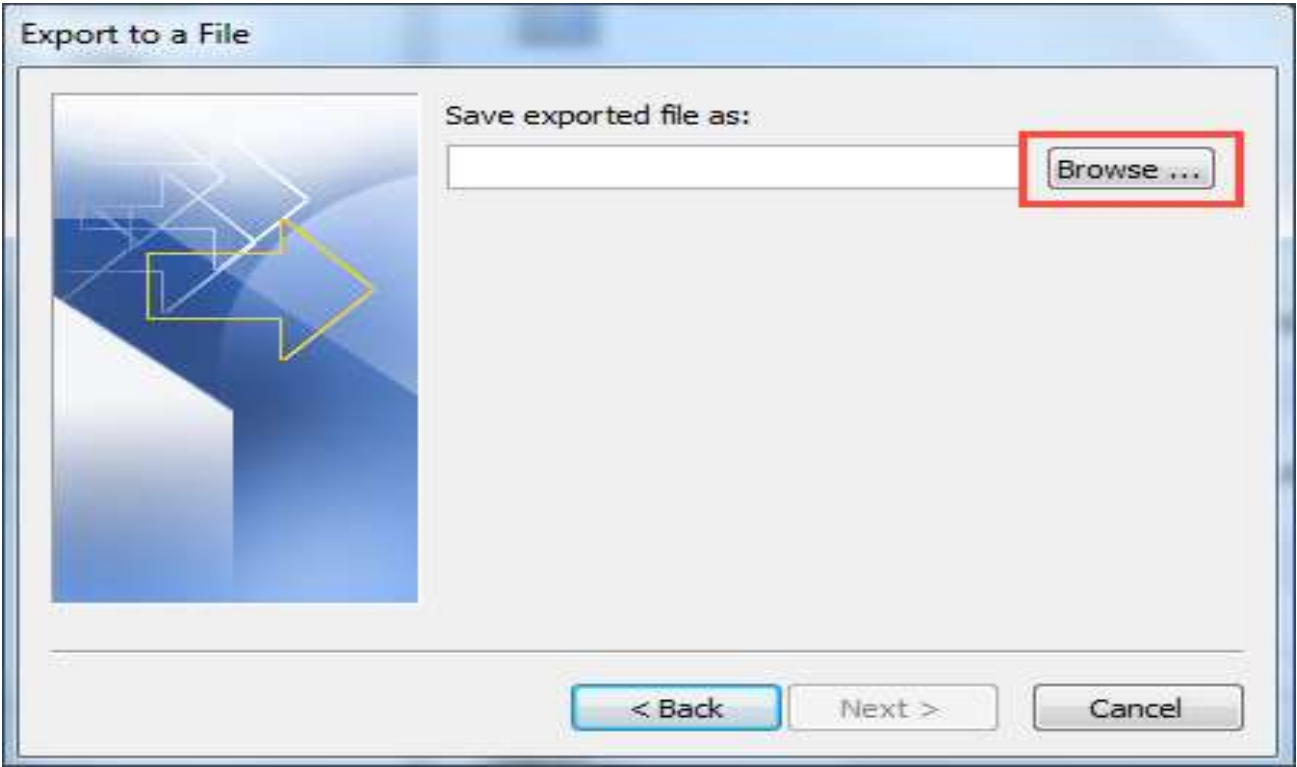

7. In the **File name:** box, type a descriptive name for your contacts file, then click **OK**.

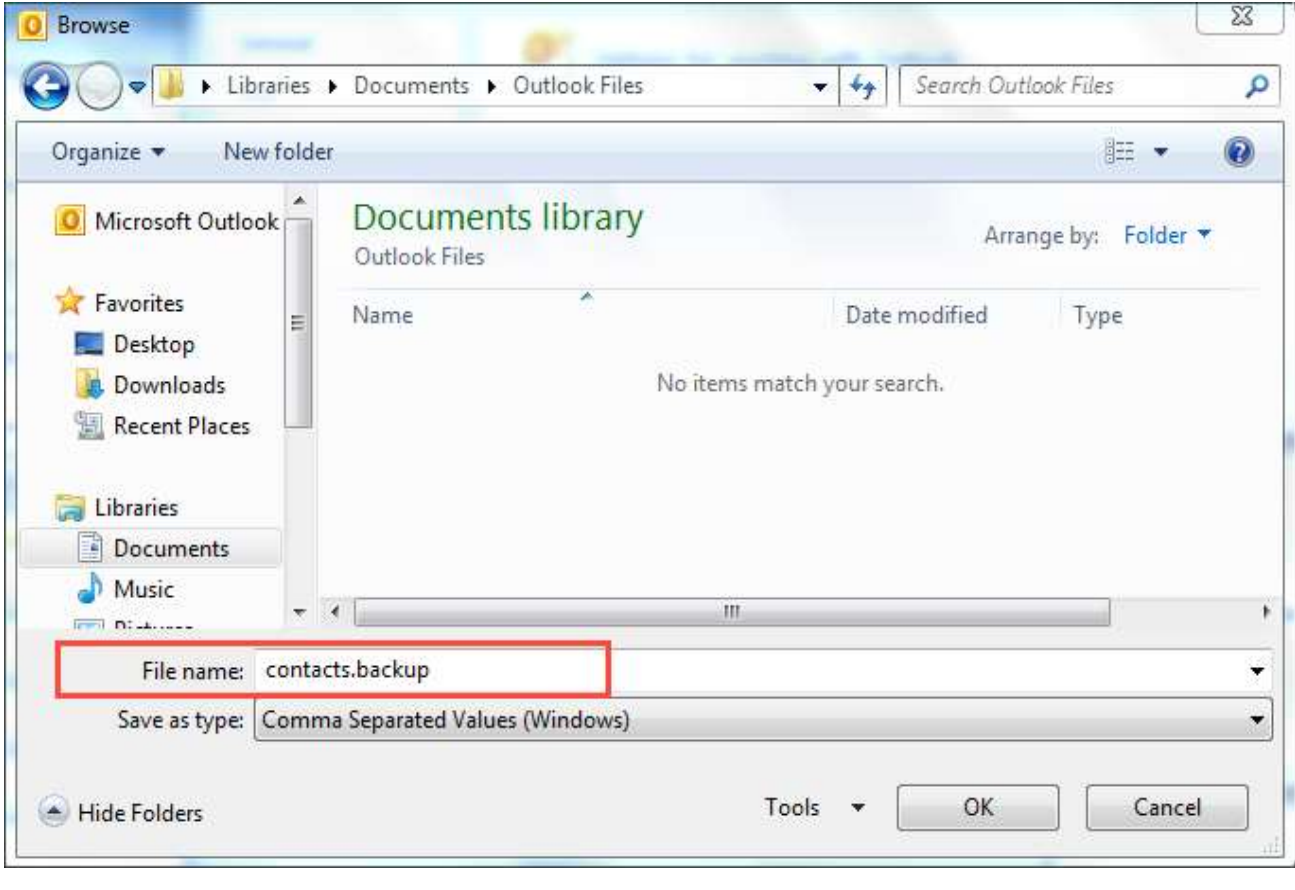

8. Click **Next**.

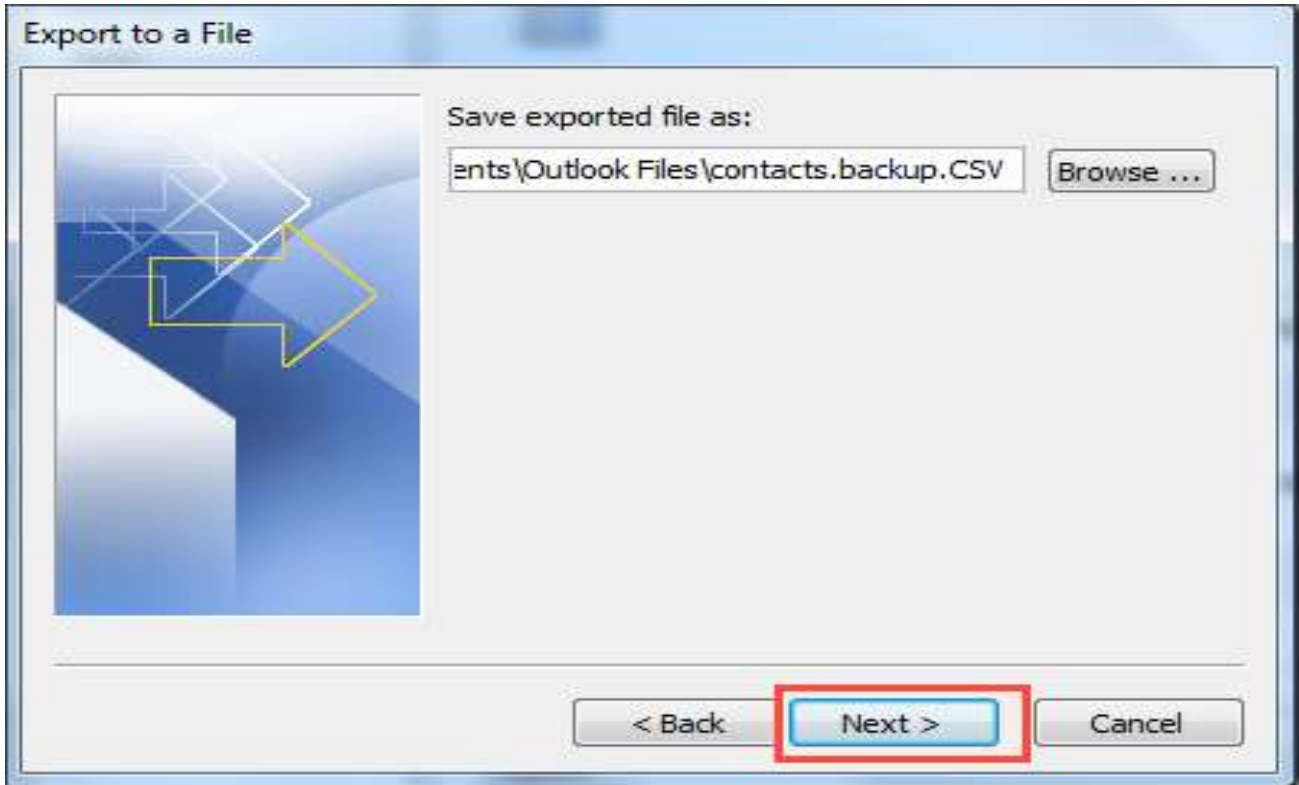

9. Complete the process by clicking **Finish**.

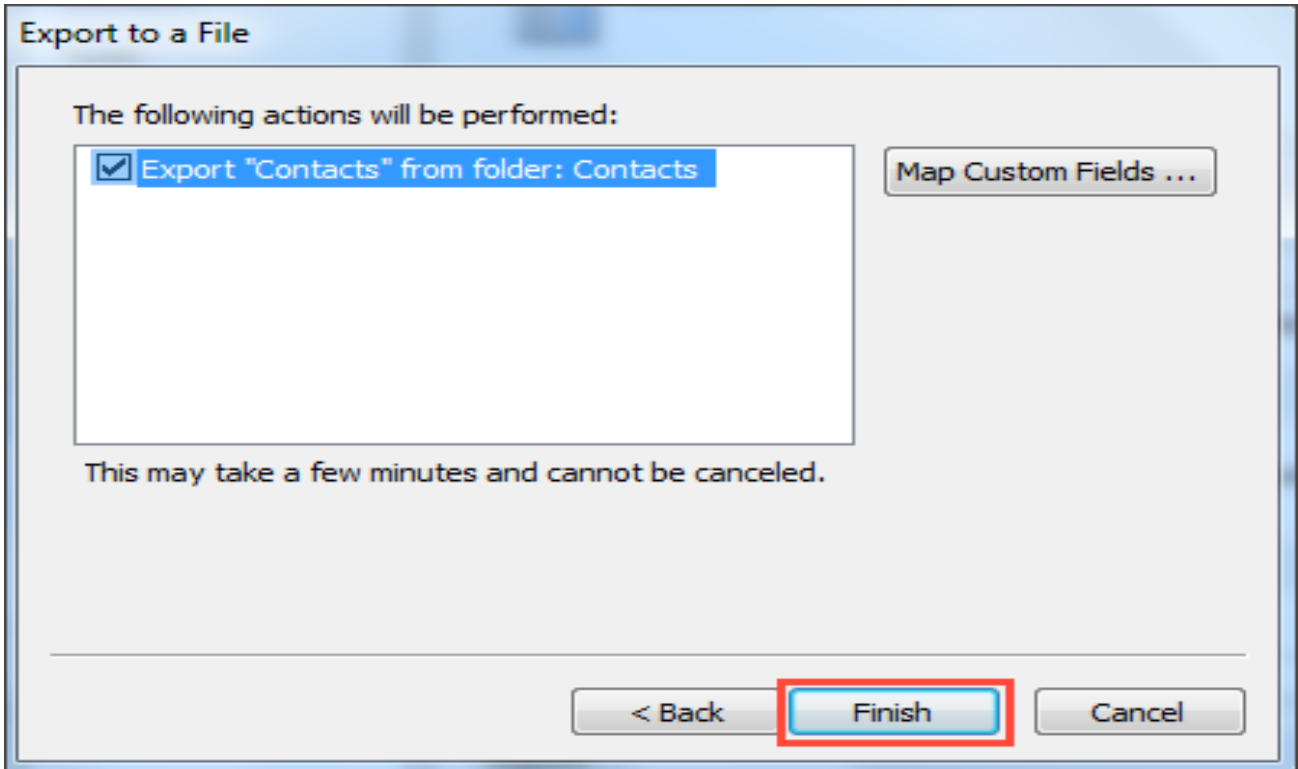

You have now exported your contacts to a file that will allow you to migrate your address book into another email client. (You can save the file on your desktop with a name you can easily remember).

### **After saving the CSV file on your desktop, log into webmail and follow the steps below.**

**Click "Address book" then click "Import"**

 $\overline{\phantom{a}}$ 

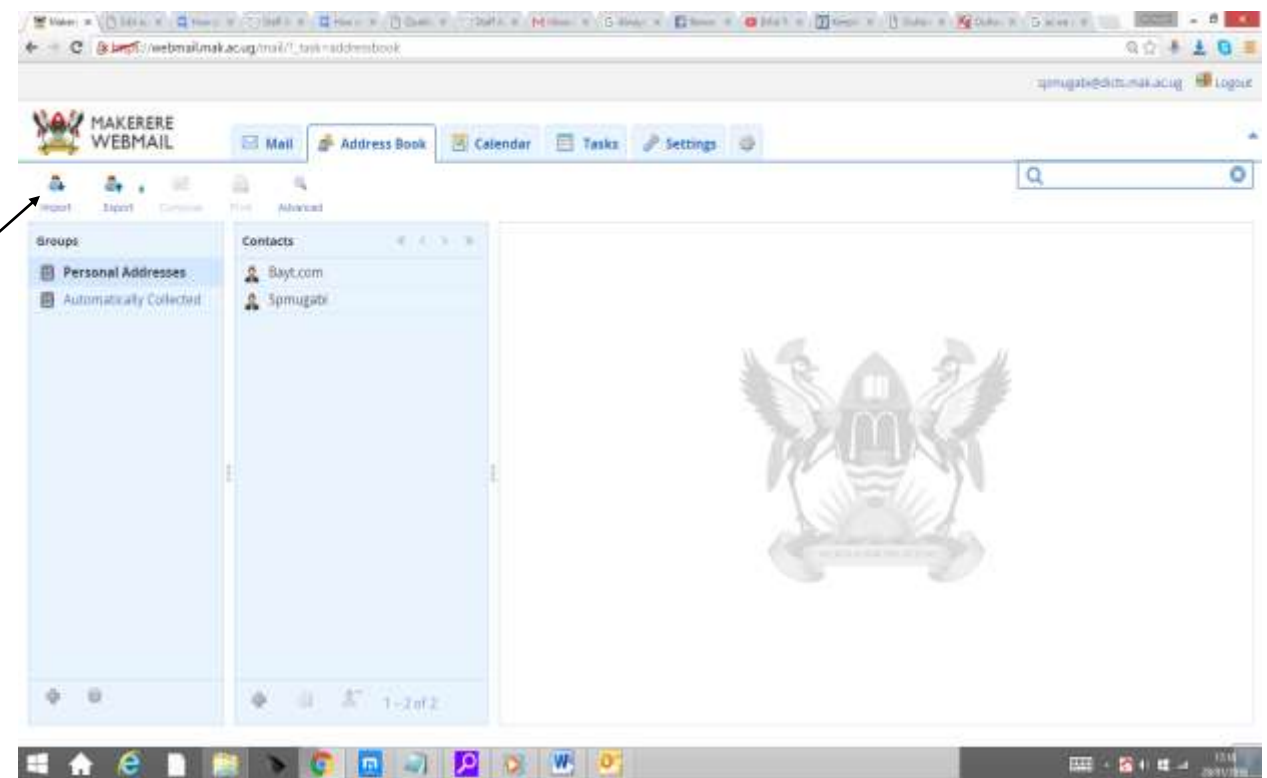

Click "**Choose Files**", and then select the .CSV file you saved on the Desktop and click on "**Import**" to import your Outlook contacts to either the "personal addresses" or "automatically collected" addresses which can also be selected in the same area.

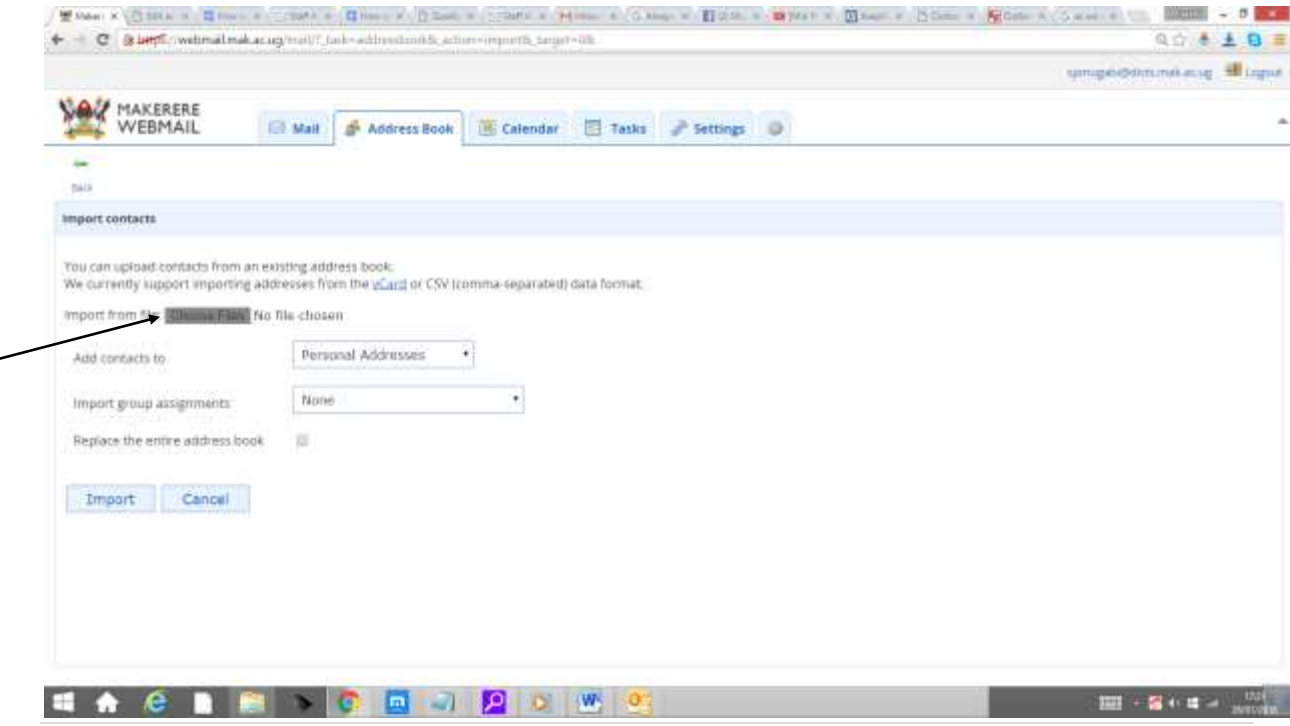

6 | P a g e

# **IMPORT CONTACTS FROM GMAIL TO WEBMAIL ADDRESSBOOK**

Log into your Gmail account and click on the arrow pointing down on "Gmail" as shown below.

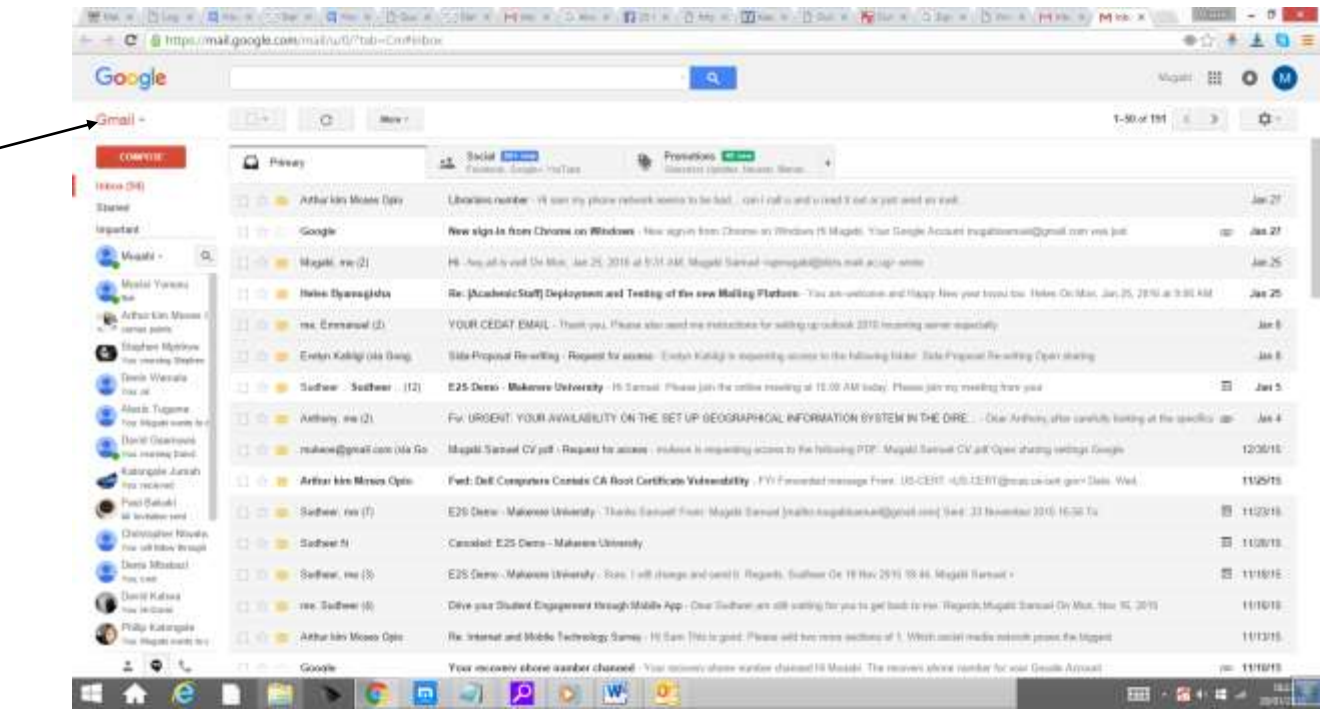

#### Select "**Export**" as shown below

 $\overline{\phantom{0}}$ 

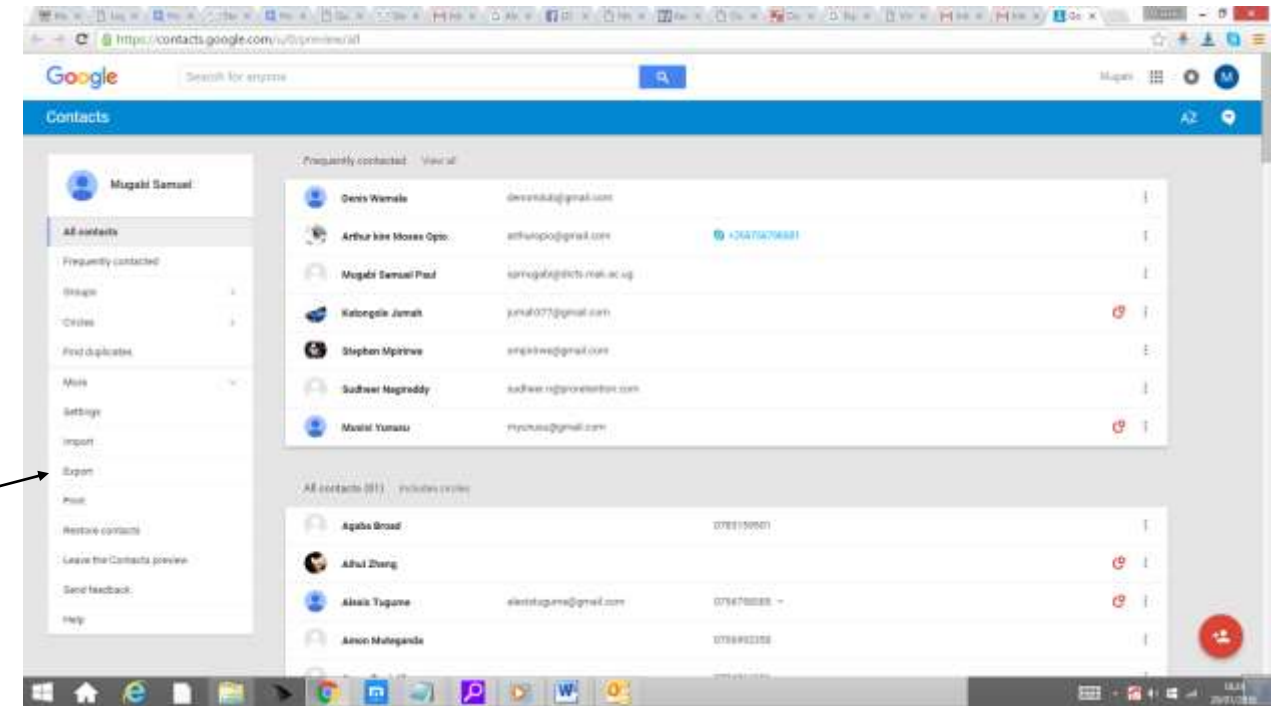

The newer version of Gmail doesn't support the "Export" feature so you might see the dialog box below from which you select "**Go to old contacts**" as shown below.

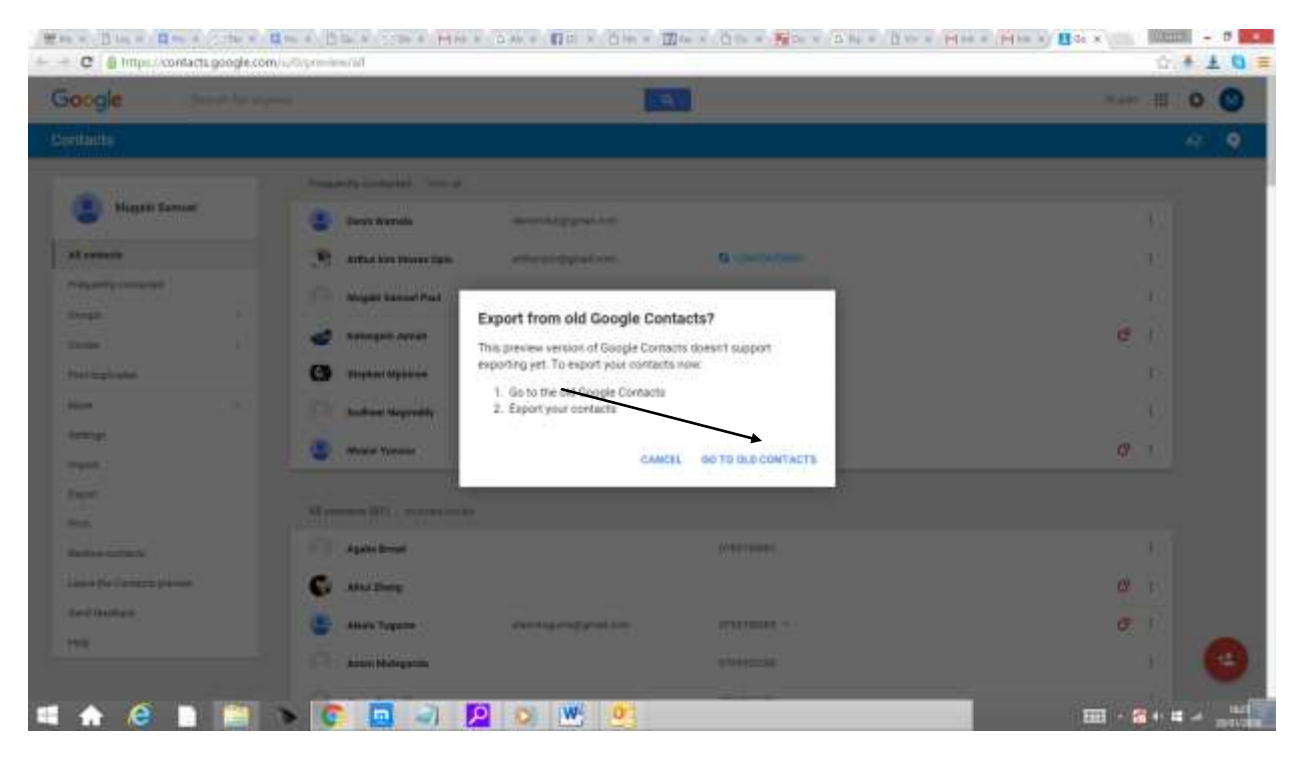

Click the arrow pointing down on "**More**" as shown below and then click "**Export**"

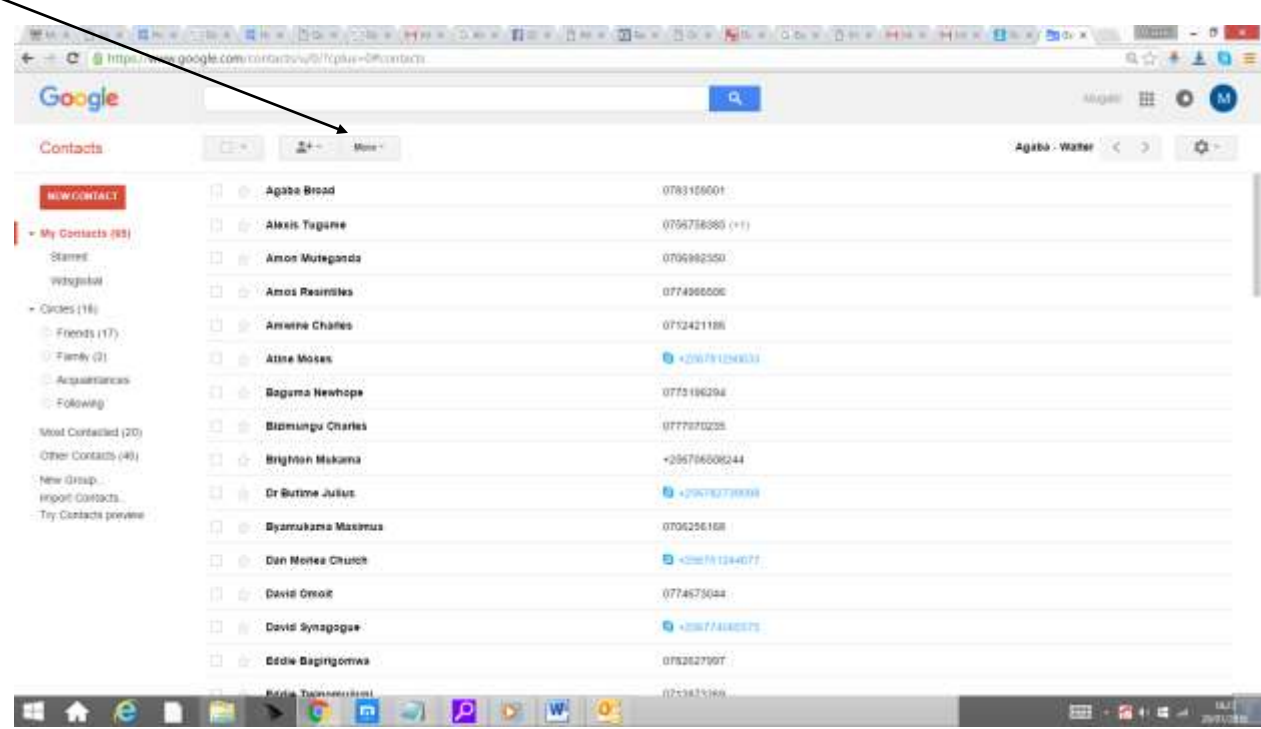

A mini dialog box will pop-up,Select "**All Contacts**" and "**Outlook CSV format for importing into Outlook or another application"** and click "**export**". The contacts .CSV file will be automatically downloaded and saved in the "Downloads" folder on your computer.Then follow through steps on page 6 to import contacts into the webmail addressbook.

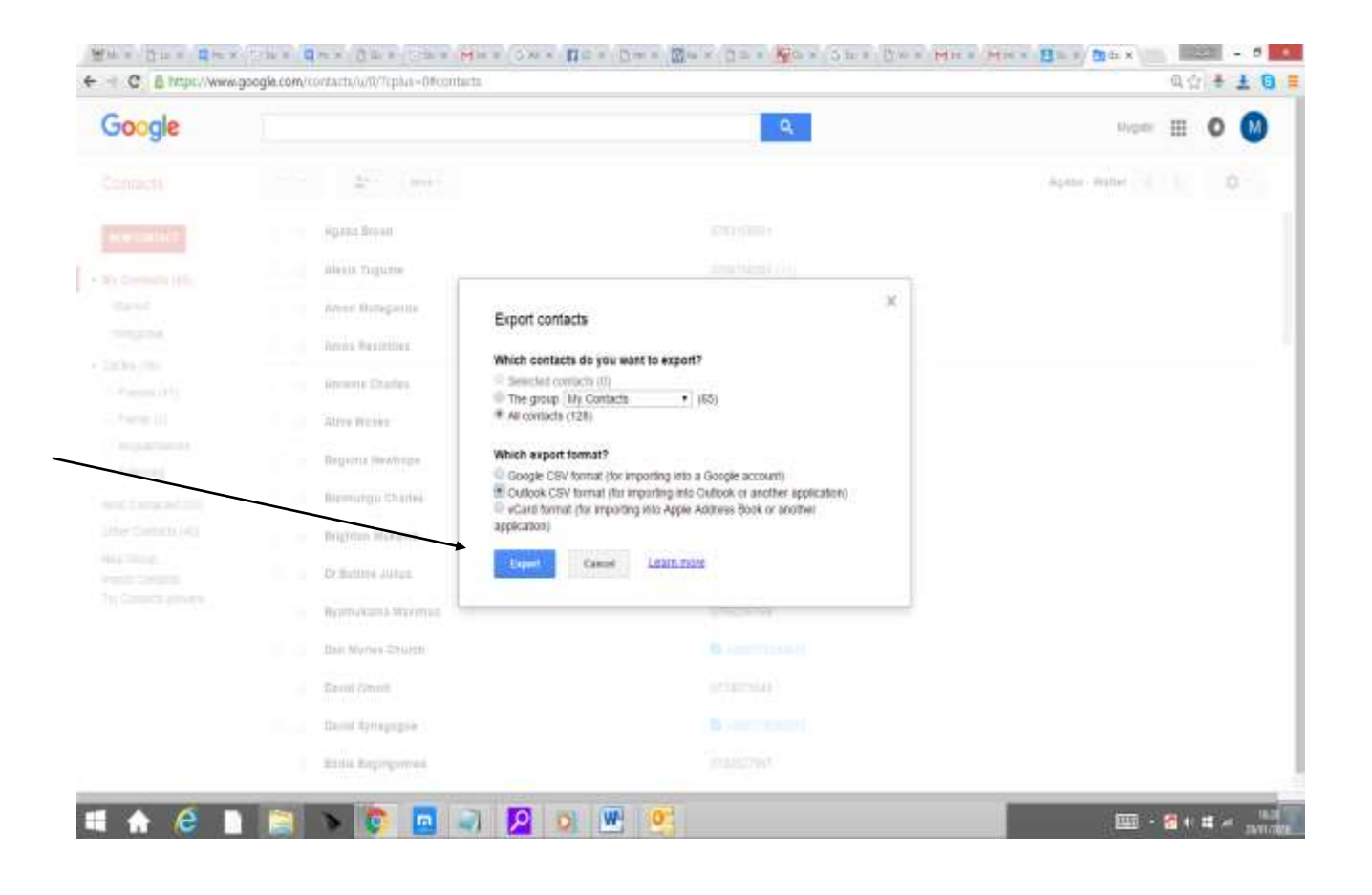